# **ALL INDIA COUNCIL FOR TECHNICAL EDUCATION Prime Minister's Special Scholarship Scheme**

**For Jammu and Kashmir Students**

## **CANDIDATES ELIGIBLE FOR SCHOLARSHIP**

- 1. Candidates allotted seats through the centralized counseling for the academic year 2016 – 17.
- 2. All the provisionally eligible candidates for PMs SSS 2016- 17, whose name appears in the FINAL MERIT LIST and have taken admission to undergraduate courses for Academic Year 2016-17on their own in any of the following category of Institutes outside the State of J&K.
	- a. Centrally Funded Institutes (like IITs, NITs, and Central Universities etc).
	- b. AICTE approved Institutions.
	- c. Institutions approved by UGC under section 12B & 2f.
	- d. Students taking admissions under MEDICAL STREAM in Institutions approved by respective regulatory authority (MCI & DCI).

#### **COMPONENTS OF SCHOLARSHIPS**

Scholarship will be paid in **TWO** components

#### **1. ACADEMIC FEES** and

#### **2. MAINTENANCE CHARGES**

#### **ACADEMIC FEES:**

- Maximum of Rs.l.25 lakhs per annum for Technical Courses i.e. Engineering, Architecture, Hotel Management, Pharmacy, Nursing, Applied Arts and Crafts courses OR
- Maximum of Rs.30,000/- per annum for General Degree Courses OR
- Maximum of Rs.3.00 lakhs per annum for Medical Studies, including Bachelor of Dental Surgery.

Amount of **Academic Fees** will be minimum of the three given below

- (i) The college academic fees at actual
- (ii) Fees specified by State Fee Regulatory Authority
- (iii) Maximum limit prescribed under the scheme guidelines.

The Academic Fees will be paid to the Institutes by AICTE through e-mode.

#### **MAINTENANCE ALLOWANCE:**

Rs. 1.0 lakh per annum would be paid in two equal installments of Rs. 50,000/- each uniformly for all the categories of students. This part of the scholarship is expected to meet the expenses towards books, stationery, hostel fees / room rent, mess / dining charges, transport etc.

This allowance will be paid directly to the students' bank account through DBT mode. The bank account of the student is required to be seeded with Aadhar. For seeding the account, student is required to approach the bank manager. The bank account should also not be a no-frill (e.g. account with zero balance) account.

# **STEPS TO UPLOAD DOCUMENTS**

## **For Student:**

- 1. Students to log in to AICTE Portal at www.aicte-jk-scholarship-gov.in using the **username** and **password** that was used to submit the online application for JK SSS.
- 2. Click on the Tab "Attachments" and attach the scanned copies of following documents
	- a. Joining report in the allotted college.
	- b. Scanned copy of Bank Pass book pages containing Account No., Name and photograph of the account holder, bank name, branch name, address and IFSC etc.
	- c. AADHAR Card.

#### **For Institutes:**

#### **Step-1.**

Visit AICTE web site [\(www.aicte-india.org\)](http://www.aicte-india.org/) and Click on **"J & K Admissions"** button in Home Page.

## **Step-2.**

Before log on to J & K Admission Portal, please keep all the necessary Information and documents ready

- i. Institute Bank Account Details,
- ii. Scanned Copy of First Page of Bank Account Pass Book,
- iii. Mandate Form and
- iv. Scanned Copy of Government Order in connection with Official Fee Notified by your State Government (As per the State Government Rules (or) As recommended by State Fee Regulatory Authority/Committee and Accepted by State Government).

## **Step-3.**

Login on to J & K Admission portal using authorized "**User Id" & "Password"** sent on your official email address.

#### **Step-4.**

Fill in the necessary Information & upload relevant documents under three Tabs namely **"Institute Details", "Bank Details"** & **"Fee Details"** by following the instructions provided in the online application then Click on "**Submit & Proceed for Candidate Verification"**

## **Step-5.**

Verify the Student details by clicking on Verification Symbol in the last Column provided against each Student. After Verification of all the Students move on to **"Verified & Admitted Students Tab" & "Institute Details Tab"** to see the list of Verified & Admitted Students in your Institution and to See the details of Your Institute along with Bank Details entered by you.

#### **Step-6.**

Finally Log out from the Portal by clicking on the log out symbol available at right end top corner of the page.

#### **HELPLINE**

#### **Students are requested to send email to concerned e-mail ID only.**

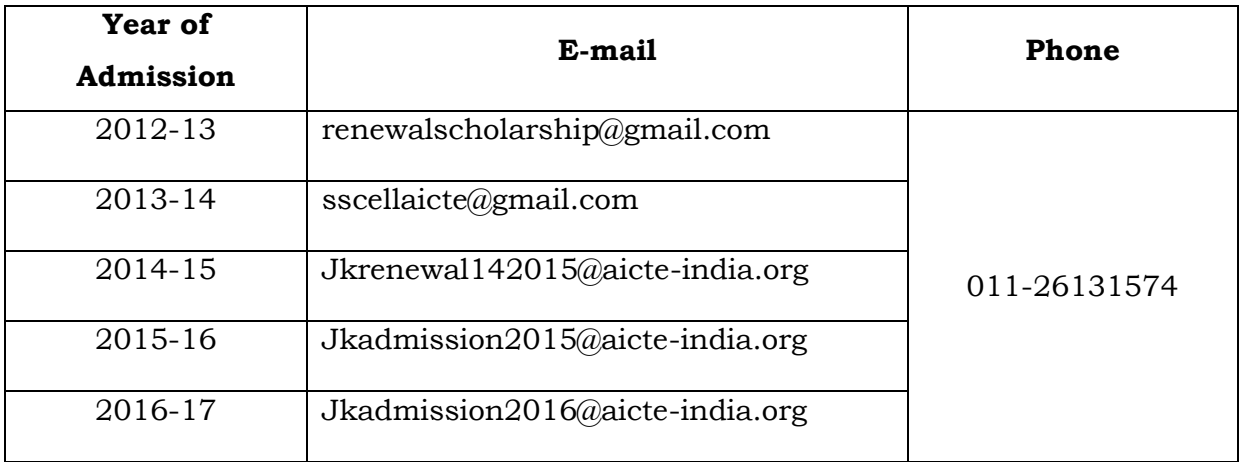